# J7 Jarduera.

Hondarren analisi grafikoa.

Alokatutako eguzkitakoak.

Eredua estimatzeko klikatu

### Eredua -- Karratu Txikienen Arruntak

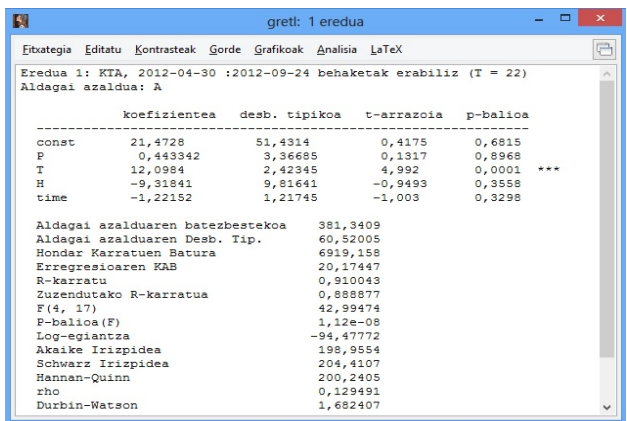

Estimatutako ereduko hondarrak gordetzeko, klikatu estimazio-leihatilan

# Gorde -- Hondarrak

Gordetzeko irekitzen den leihatilan, hondarren serieari berez emango zaion izena agertzen da, uhat1. Izena aldatzeko aukera dago.

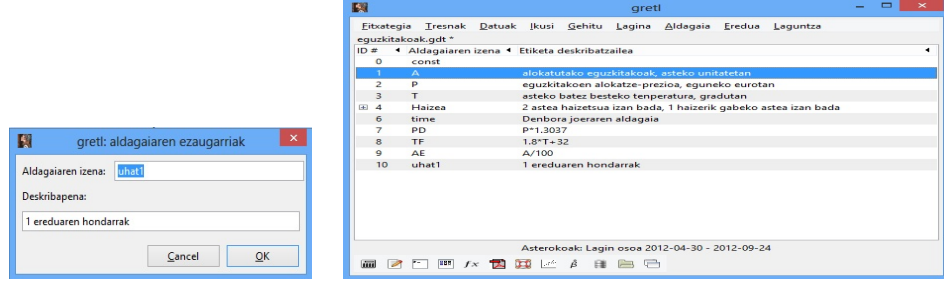

Hondarren estatistiko nagusien laburpena ateratzeko, sailkatu hondarren aldagaia Gretl programako orri nagusian eta saguaren eskumako botoia sakatzean agertzen den menuan aukeratu Estatistikoen laburpena. Lortzen den emaitza hau da:

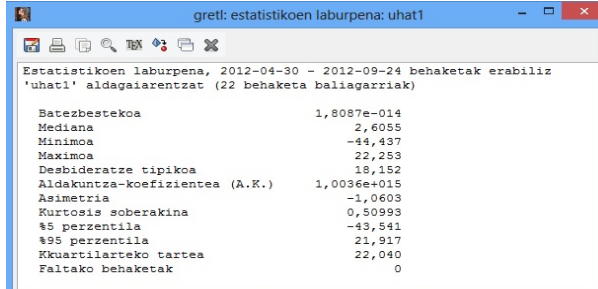

Hondarren kaxa grafikoa lortzeko, sailkatu berriro hondarren aldagaia Gretl programako orri nagusian eta klikatu barra nagusian

```
Aldagaia -- Kaxa grafikoa
```
Irtetzen den leihatilan aukeratu kaxa grafiko arrunta.

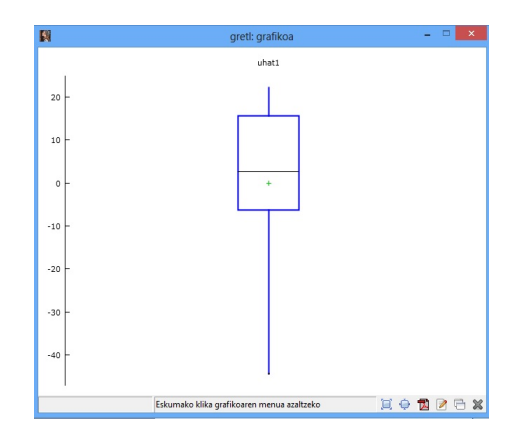

Hondarren dentsitate funtzioa estimatzeko lehen pausuak berdinak dira baina barra nagusian klikatu

Aldagaia -- Dentsitate estimatuaren grafikoa ...

Kasu horretan eta programak adierazten duen bezala, dentsitate funtzioa ezin da estimatu datu nahikorik ez ditugulako. Horrela izanik, maiztasunen banaketa ateratzen da:

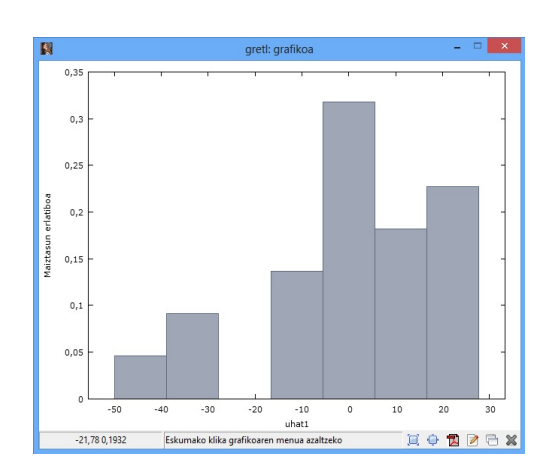

Aldagaia -- Maiztasunen banaketa ...

Hondarren portaera denboran zehar ikusteko, klikatu ereduko estimazio-leihatilan: Grafikoak -- Hondarren grafikoa -- Denborarekiko

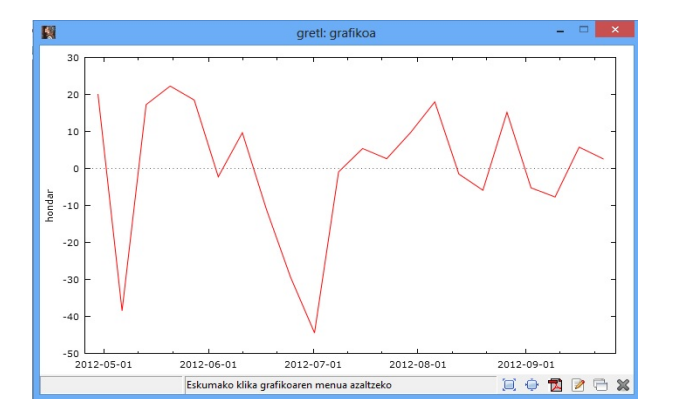

Grafikoak aztertuz:

- Hondarren batezbestekoa zero dela ikusten da, lagineko erregresio-funtzioaren propietateek adierazten duten bezala.
- Hondarren banaketa normala den jakiteko kontrasteren bat egin beharko litzateke.
- Hondarren bolada negatiboak eta positiboak ikusten dira. Autokorrelazioa dagoela susmatzen da, lehen ordenako autoregresibo positibo bat hain zuzen. Susmo hori egiaztatzeko Durbin-Watson edo Breusch-Godfrey kontrastea egin beharko litzateke.

# Autoen matrikulazioa.

Ereduko estimazio-emaitzak hauek dira:

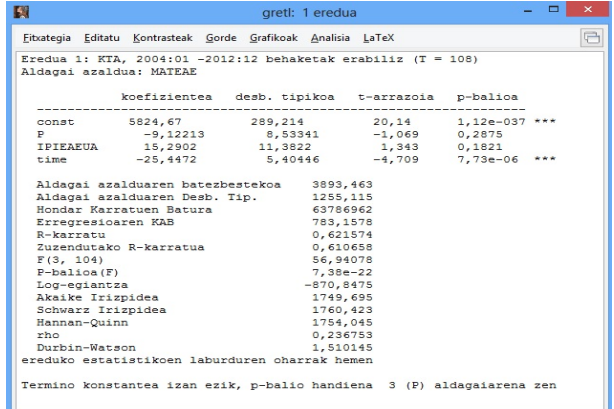

Estimatutako ereduko hondarrak gordetzeko, klikatu estimazio-leihatilan

# Gorde -- Hondarrak

Gordetzeko irekitzen den leihatilan, hondarren serieari berez emango zaion izena agertzen da, uhat1. Izena aldatzeko aukera dago.

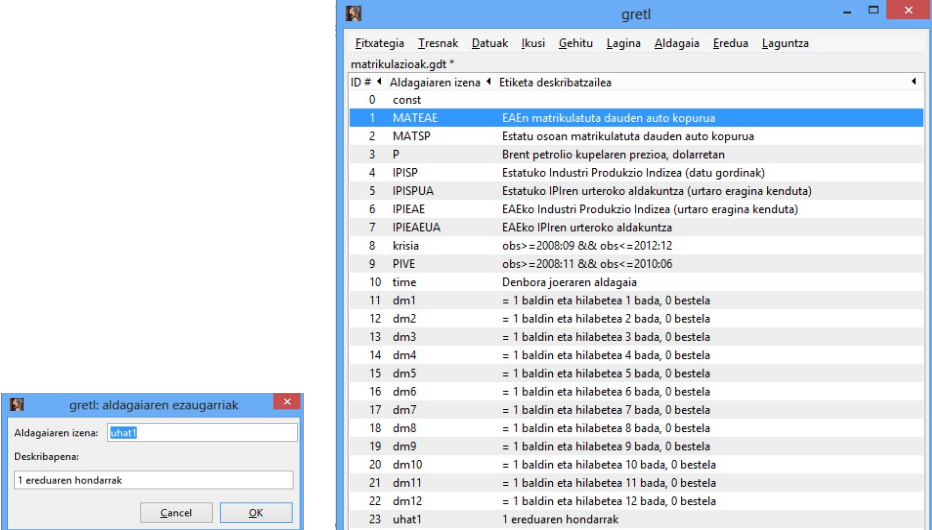

Hondarren estatistiko nagusien laburpena ateratzeko, sailkatu aldagaia Gretl programako orri nagusian eta saguaren eskumako botoia sakatzean agertzen den menuan aukeratu Estatistikoen laburpena.

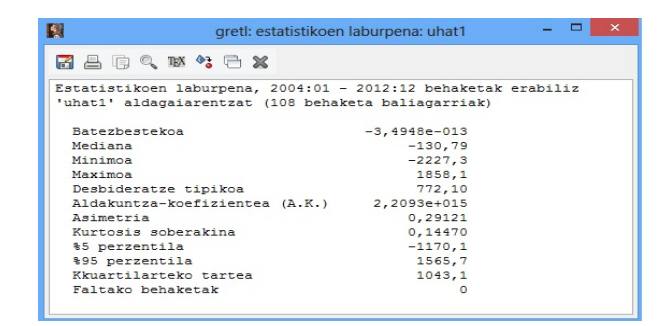

Hondarren kaxa grafikoa lortzeko, sailkatu berriro hondarren aldagaia Gretl programako orri nagusian eta aukeratu barra nagusiko Aldagaia -- Kaxa grafikoa, ondoren irtetzen den leihatilan, adierazi kaxa grafiko arrunta. Hondarren dentsitate funtzioa estimatzeko, sailkatu hondarrak eta aukeratu barra nagusiko Aldagaia -- Dentsitate estimatuaren grafikoa ....

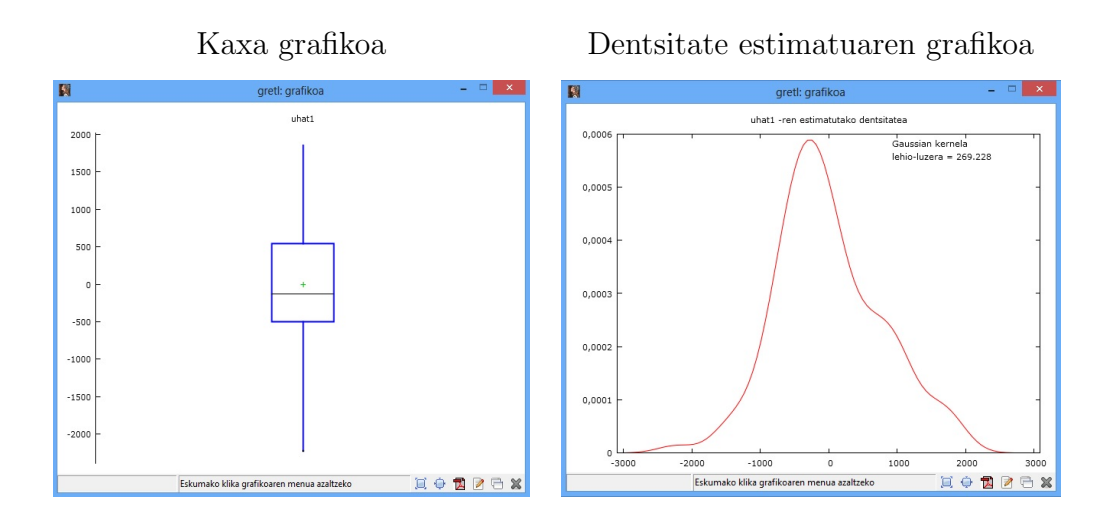

Hondarren portaera denboran zehar ikusteko, klikatu ereduko estimazio-leihatilan:

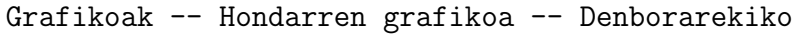

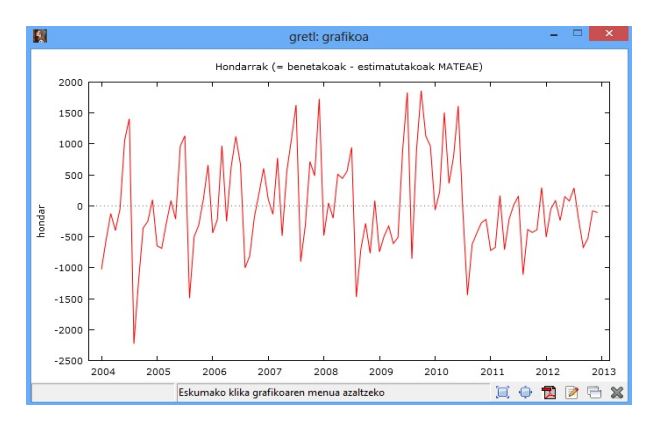

Grafikoak aztertuz:

- Hondarren batezbestekoa zero dela ikusten da, lagineko erregresio-funtzioaren propietateek adierazten duten bezala.
- Hondarren banaketa normala den jakiteko kontrasteren bat egin beharko litzateke.
- Hondarren bolada negatiboak eta positiboak ikusten dira. Autokorrelazioa dagoela susmatzen da, lehen ordenako autoregresibo positibo bat hain zuzen. Susmo hori egiaztatzeko Durbin-Watson edo Breusch-Godfrey kontrastea egin beharko litzateke.

Halere bi ezaugarri nabarmentzen dira:

- Hondarretan maila aldaketa bat ikusten da 2010. urtetik aurrera gutxi gorabehera. Baliteke aldaketa hori azaltzen duen aldaigairen bat faltatzea eta ondorioz eredua txarto zehaztuta egotea, aldagai nabariren baten omisioagatik.
- Hondarretan urte bateko epealdiko portaera ikusten da, hau da estazionalitatea. Horrelako portaera jasotzen duen aldagairik ez da ereduan barneratu beraz baliteke sartu beharra egotea bestela eredua berriro txarto zehaztuta egon daiteke, epealdiko aldagai nabariren omisioagatik.

# Soldatak.

Ereduko estimazio emaitzak hauek dira:

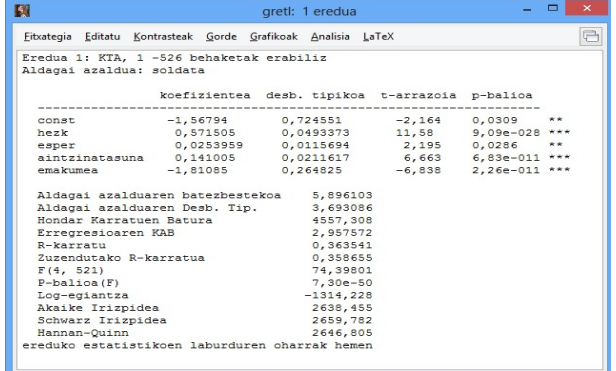

Estimatutako ereduko hondarrak gordetzeko, klikatu estimazio-leihatilan

# Gorde -- Hondarrak

Gordetzeko irekitzen den leihatilan, hondarren serieari berez emango zaion izena agertzen da, uhat1. Izena aldatzeko aukera dago.

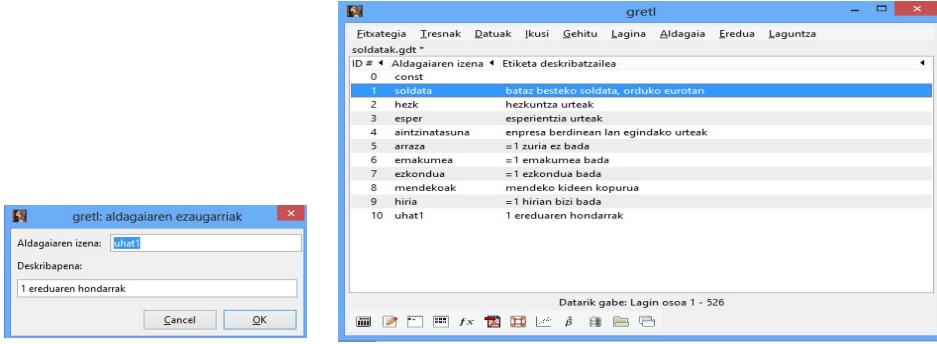

Hondarren estatistiko nagusien laburpena ateratzeko, sailkatu aldagaia Gretl programako orri nagusian eta saguaren eskumako botoia sakatzean agertzen den menuan aukeratu Estatistikoen laburpena.

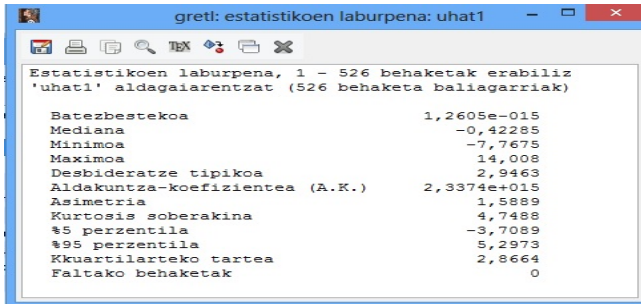

Hondarren kaxa grafikoa lortzeko, sailkatu berriro hondarren aldagaia Gretl programako orri nagusian eta aukeratu barra nagusiko Aldagaia -- Kaxa grafikoa, ondoren irtetzen den leihatilan, adierazi kaxa grafiko arrunta. Hondarren dentsitate funtzioa estimatzeko, sailkatu hondarrak eta aukeratu barra nagusiko Aldagaia -- Dentsitate estimatuaren grafikoa ....

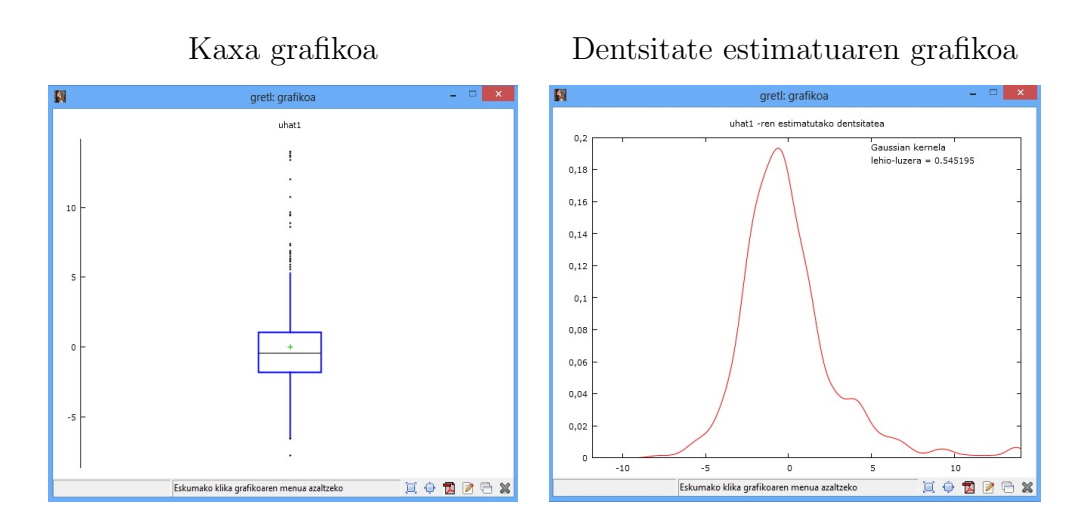

Hondarren portaera denboran zehar ikusteko, klikatu ereduko estimazio-leihatilan:

Grafikoak -- Hondarren grafikoa -- Behaketa zenbakiarekiko eta ondoren laginean zehar ikusi nahi badira Behaketa zenbakiarekiko edo bestela aukeratu zein aldagaiarekiko ikusi nahi diren.

```
Behaketarekiko hondarrak vs hezk.
```
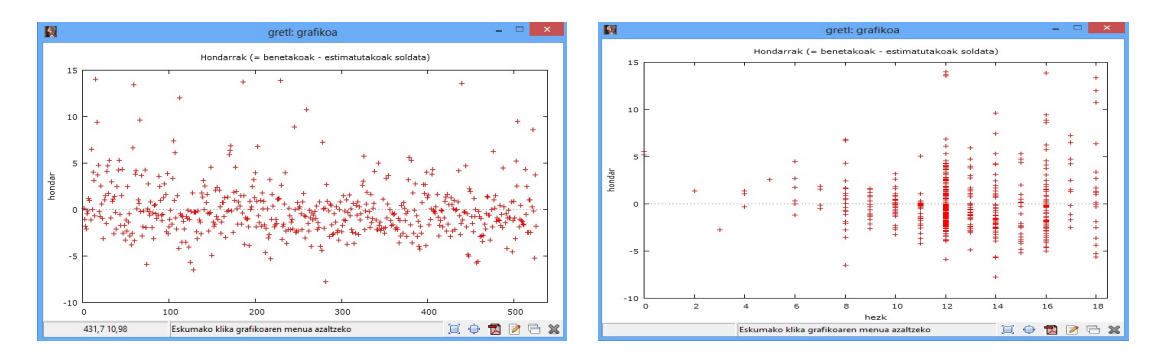

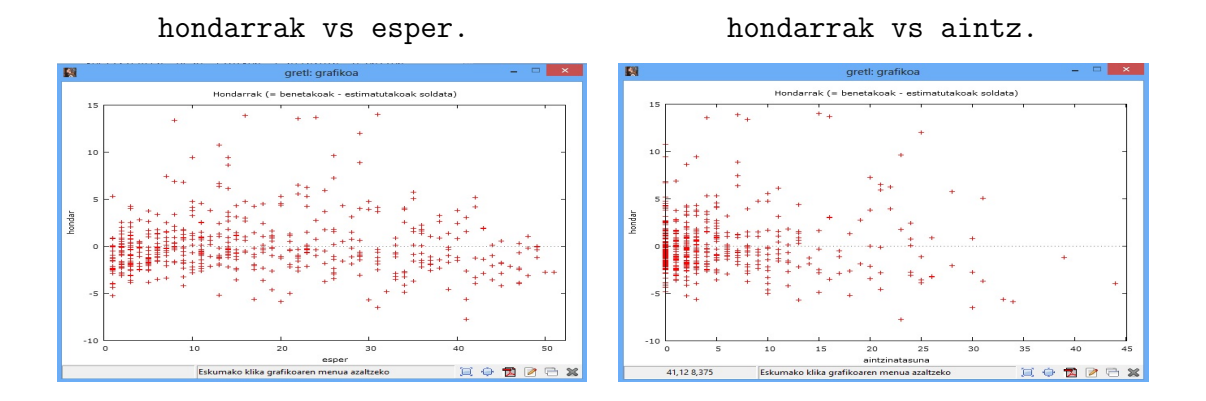

Grafikoak aztertuz:

- Hondarren batezbestekoa zero dela ikusten da, lagineko erregresio-funtzioaren propietateek adierazten duten bezala.
- Hondarren banaketa normala den jakiteko kontrasteren bat egin beharko litzateke.
- Hondarren grafikoa zenbakiarekiko begiratzean ez da ezer nabaritzen, gurutzatutako datu horiek ez daudelako ordenatuta.
- Hondarrak esperientziarekiko eta aintzinatasunarekiko aztertzean banaketa nahiko uniformea edo berdintsua aurkezten dutenez, ez dirudi bariantza aldagai horien mendekoa denik.
- Hondarrak hezkuntza aldagaiarekiko aztertzean berriz, hezkuntza handitzen doan heinean hondarren bariantza handitzen doa. Portaera horrek heterozedastizitatea dagoelako susmoa pizten du, hau da, bariantza ez dela konstantea laginaren zehar eta hezkuntza aldagaiaren funtzio gorakor bat dela. Susmo hori egiaztatzeko, White, Breusch-Pagan edota Goldfeld-Quandt kontrasteak egin daitezke.

Bizkaiko landa-etxeak.

Ereduko estimazio emaitzak hauek dira:

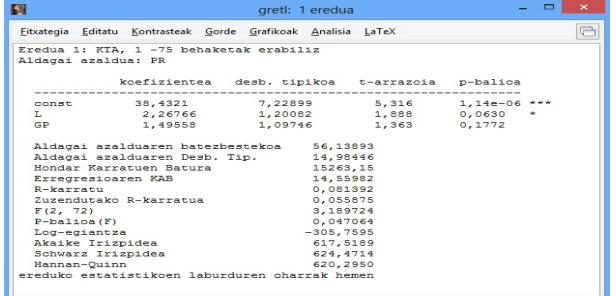

Estimatutako ereduko hondarrak gordetzeko, klikatu estimazio-leihatilan

# Gorde -- Hondarrak

Gordetzeko irekitzen den leihatilan, hondarren serieari berez emango zaion izena agertzen da, uhat1. Izena aldatzeko aukera dago.

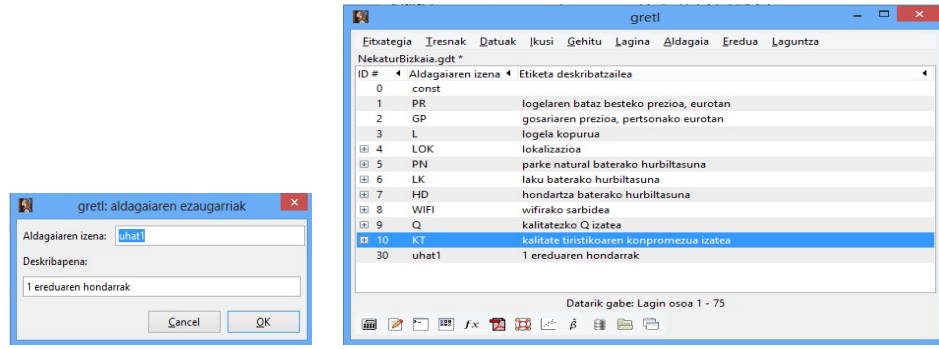

Hondarren estatistiko nagusien laburpena ateratzeko, sailkatu aldagaia Gretl programako orri nagusian eta saguaren eskumako botoia sakatzean agertzen den menuan aukeratu Estatistikoen laburpena.

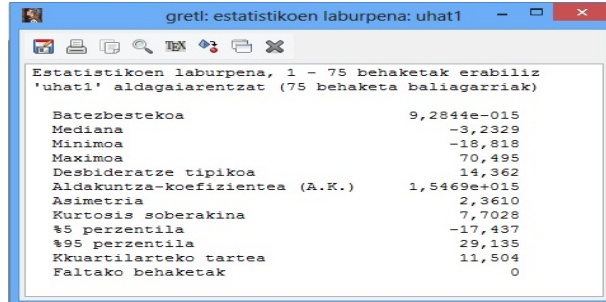

Hondarren kaxa grafikoa lortzeko, sailkatu berriro hondarren aldagaia Gretl programako orri nagusian eta aukeratu barra nagusiko Aldagaia -- Kaxa grafikoa, ondoren irtetzen den leihatilan, adierazi kaxa grafiko arrunta. Hondarren dentsitate funtzioa estimatzeko, sailkatu hondarrak eta aukeratu barra nagusiko Aldagaia -- Dentsitate estimatuaren grafikoa ....

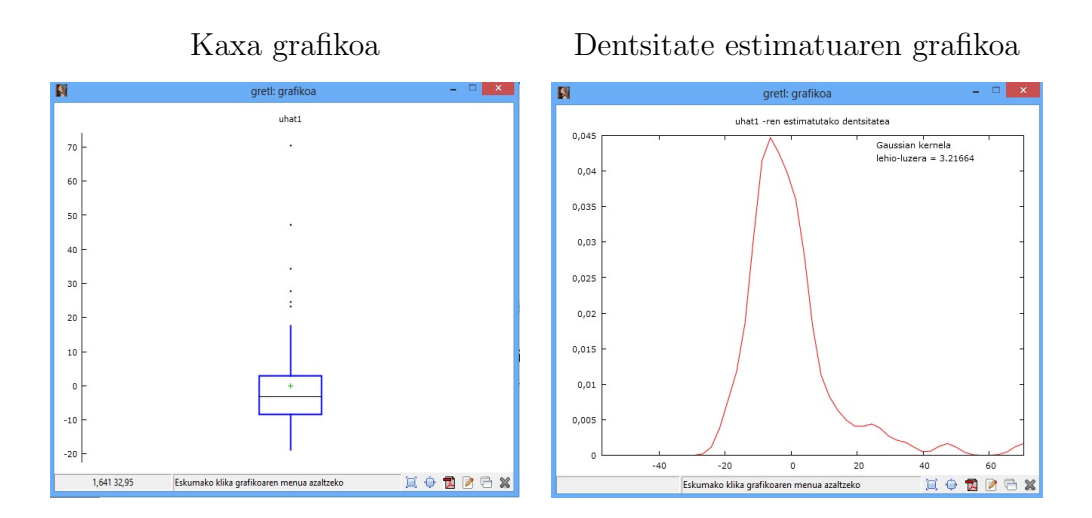

Hondarren portaera denboran zehar ikusteko, klikatu ereduko estimazio-leihatilan:

Grafikoak -- Hondarren grafikoa -- Behaketa zenbakiarekiko eta ondoren laginean zehar ikusi nahi badira Behaketa zenbakiarekiko edo bestela aukeratu zein aldagaiarekiko ikusi nahi diren.

#### Behaketarekiko

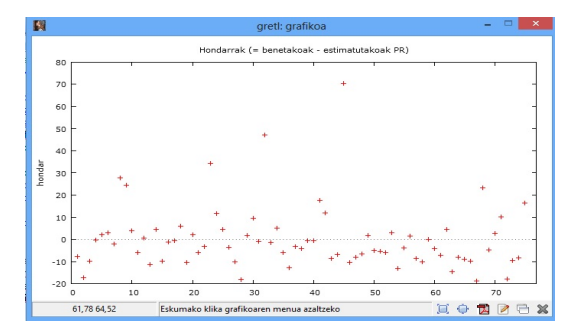

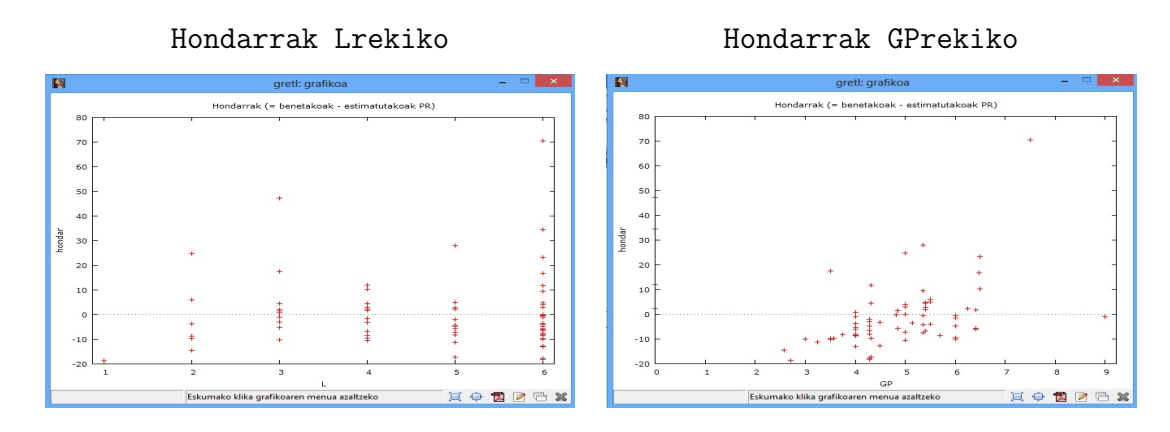

Grafikoak aztertuz:

- Hondarren batezbestekoa zero dela ikusten da, lagineko erregresio-funtzioaren propietateek adierazten duten bezala.
- Hondarren banaketa normala den jakiteko kontrasteren bat egin beharko litzateke.
- Hondarren grafikoa zenbakiarekiko begiratzean ez da ezer nabaritzen, gurutzatutako datu horiek ez daudelako ordenatuta.
- Hondarren grafikoa logela aldagaiarekiko begiratzean, ez da inolako portaera berezirik nabarmentzen, hondarren banaketa nahiko berdintsua izanik.
- Hondarren grafikoa gosariaren pertsonako prezioa aldagarekiko analizatzean, tendentzi edo joera gorakor bat ikusten da. Prezioa zenbat eta handiagoa izan, hondarren sakabanatzea handiagoa da. Ondorioz, heterozedastizitatea dagoela pentsa daiteke, hau da, bariantza ez dela konstantea laginaren zehar eta prezioarekin positiboki erlazionatuta dagoela. Susmo hori egiaztatzeko, White, Breusch-Pagan edota Goldfeld-Quandt kontrasteak egin daitezke.